## *Registrácia používateľa*

Na našej webovej stránke v ponuke, kliknite na " PRIHLÁSIŤ ". (obrázok č.1)

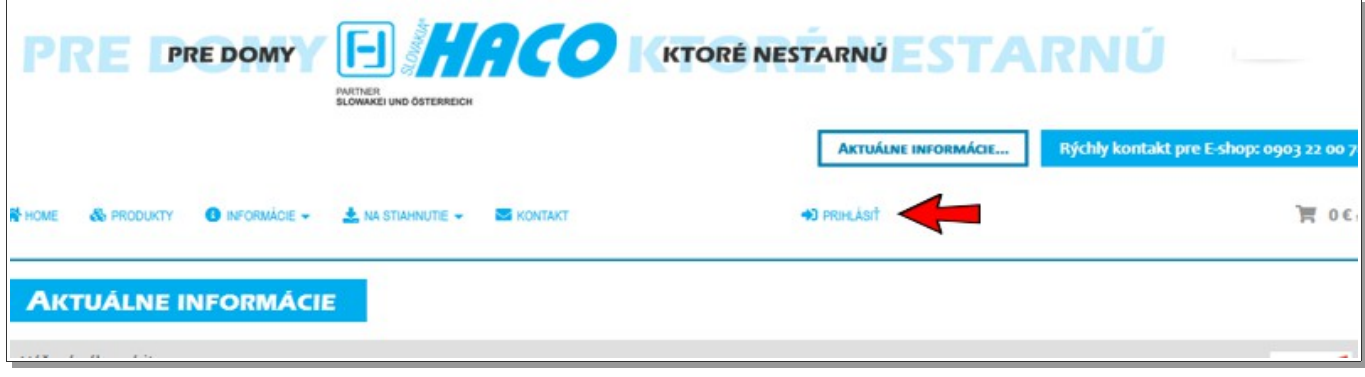

obrázok č.1

V časti **Prihlásenie** sa môžete prihlásiť do systému tak, že zadáte používateľské meno a heslo. V prípade, ak nie ste registrovaný, kliknite na text "Kliknite sem". (obrázok č.2)

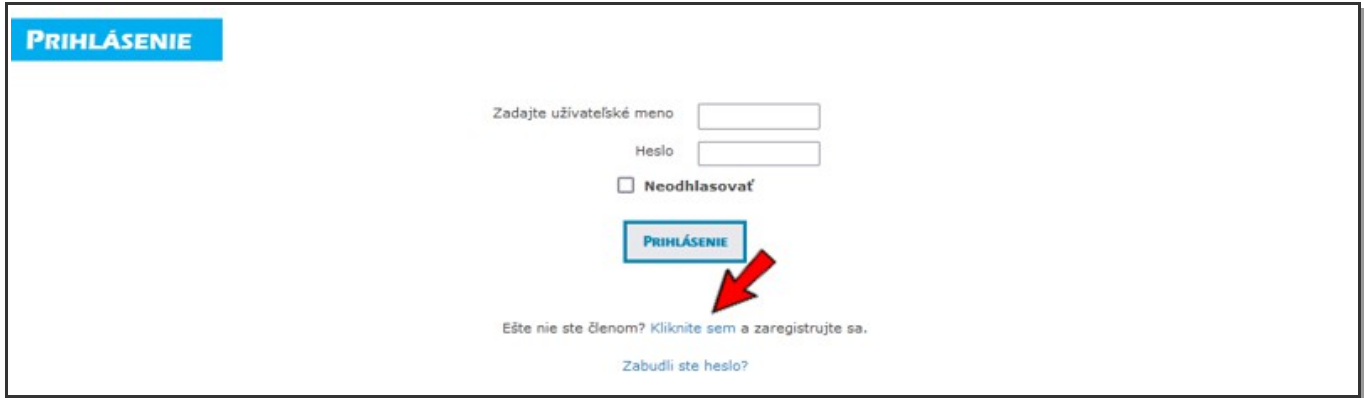

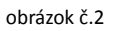

V nasledujúcej časti (obrázok č.3) vyplňte minimálne tie položky, ktoré sú označené červenou hviezdičkou. Ostatné môžu ostať prázdne, tieto informácie máte možnosť zadať aj neskôr vo Vašom už vytvorenom profile.

Pri zadaní hesla dbajte na to, aby malo dĺžku minimálne 8 a maximálne 64 znakov. Povolené znaky sú: písmená  $[a-z,A-Z]$ , čisla  $[0-9]$  a nasledujúce špeciálne znaky  $[\omega \neq \pm \frac{1}{2}, \omega \neq \pm \frac{1}{2}, \ldots]$ .

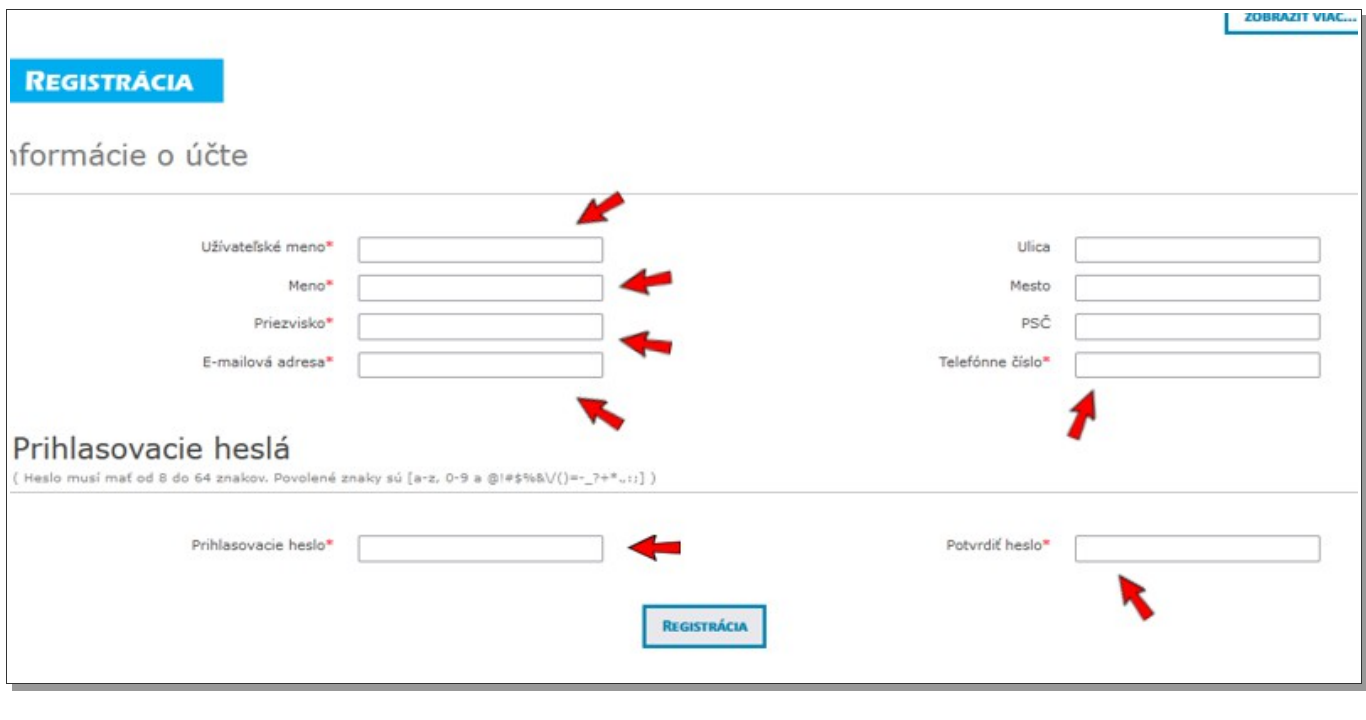

obrázok č.3

Po zadaní potrebných údajov kliknite na: "REGISTRÁCIA".

Pri úspešnej registrácii dostanete správu, že systém poslal na Vami zadanú e-mailovú adresu overovací mail. Po niekoľkých minútach by ste mali e-mailom dostať uvítací list s prihlasovacími údajmi. V uvedenom maili **kliknite na okaz** v maili, čím aktivujete Váš účet v našom systéme. Tým krokom ste ukončili Vašu používateľskú registráciu a môžete sa prihlásiť.

Ak dostanete správu o neúspešnej registrácii, najčasteší problém je, že zvolené používateľské meno alebo zadaná e-mailová adresa je už zaregistrovaná v našom systéme. V takomto prípade prosím zmente používatelské meno alebo zadajte inú mailovú adresu.

## *Registrácia firmy*

Po úspešnej registrácií používateľa možete zaregistrovať aj Vašu firmu. Prihláste sa do systému Vašim používateľským menom a heslom. Po prihlásení kliknite na Vaše používateľské meno a potom v lište vyberte Upraviť profil . (obrázok č.4)

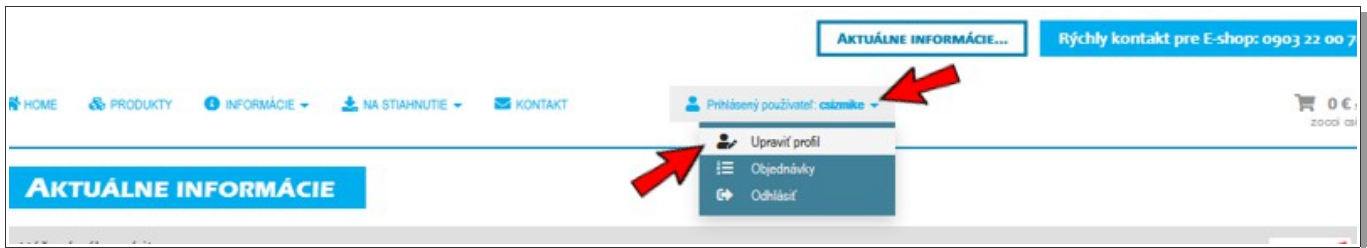

Na nasledujúcej stránke v časti "Moje firmy → Pridať novú firmu" zadajte IČO firmy (obrázok č.5), ktorú chcete zaregistrovať a kliknite na tlačidlo Ďalej...

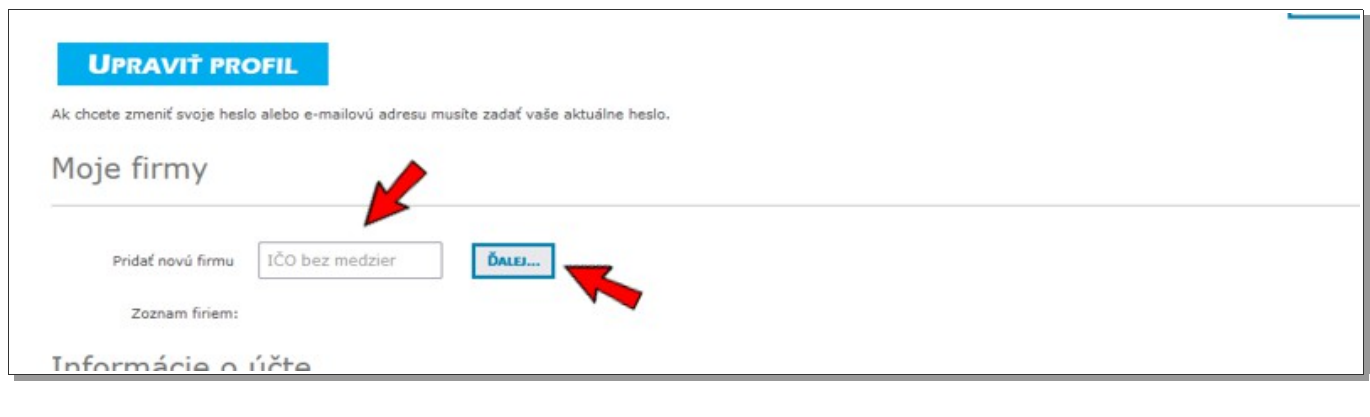

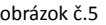

Vyplňte všetky položky vo formulári (IČO už neviete zmeniť!!!) a stlačte tlačidlo "**ULOŽIŤ**". (obrázok č.6)

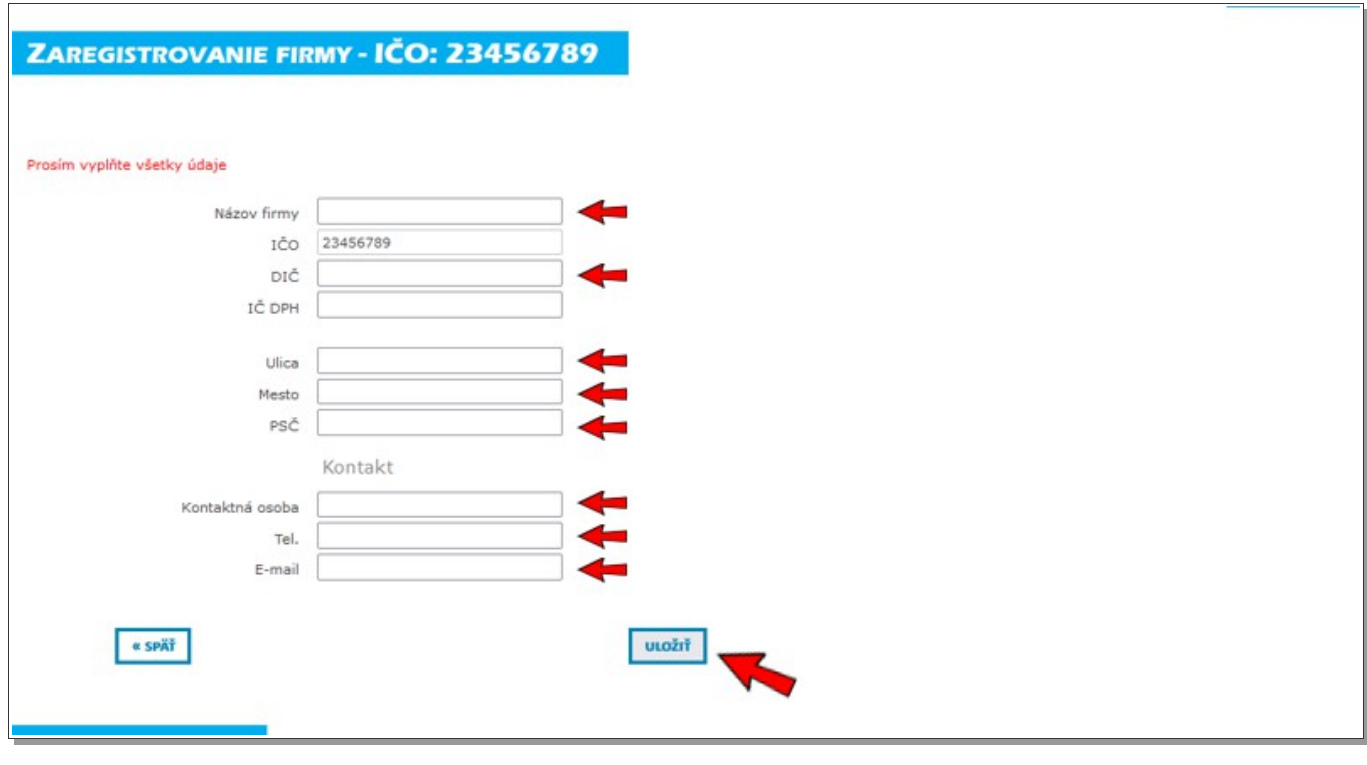

obrázok č.6

Týmto krokom ste zaregistrovali aj Vašu firmu a stali ste sa jej administrátorom. Prípadne môžete zaregistrovať aj ďaľšiu adresu na to isté IČO, ak máte viac pobočiek.

## **POZOR!!! Najprv vždy zaregistrujte sídlo firmy a až potom pobočky.**

Pod jednou používateľskou registráciou viete zaregistrovať viac firiem s rôznym IČO-m.

Po zaregistrovaní firmy Vám do 24 hodín nastavíme Vašu cenovú hladinu. V prípade, ak by ste ani potom nevideli Vaše ceny, zavolajte na číslo 0903 261 813 alebo obchodnému zástupcovi pre Váš región.

Ak je IČO Vašej firmy v systéme už raz zaregistrované a Vy nie ste jeho administrátorom (čiže bolo zaregistrované inou osobou pod iným používateľským menom), v tom prípade Vám systém neumožní zaregistrovať firmu pod tým istým IČO-m znovu.

Medzi Vami zaregistrovanými firmami (pobočkami) sa môžete prepínať v košíku. (obrázok č.7)

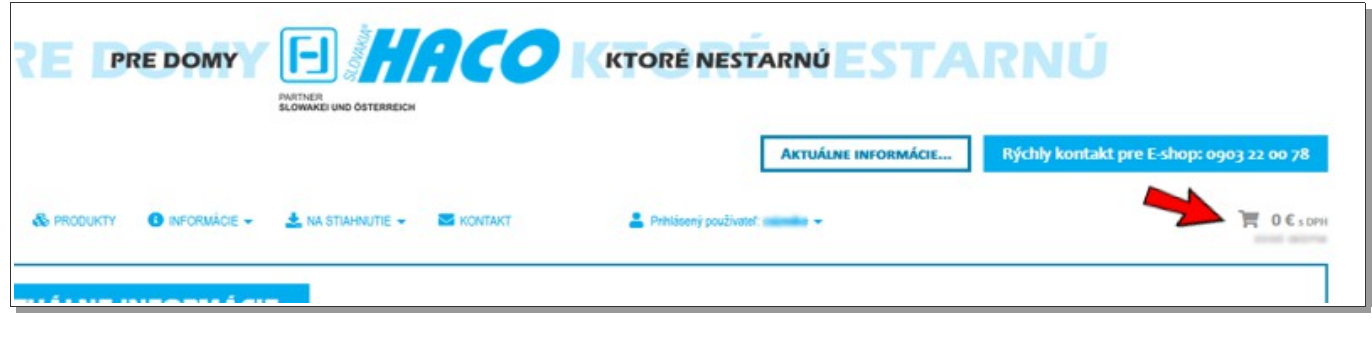

obrázok č.7

Pri vytváraní novej objednávky v časti "Zoznam firiem" vyberte tú firmu, na ktorú chcete spraviť objednávku a stlačte tlačidlo "NASTAVIŤ". (obrázok č.8)

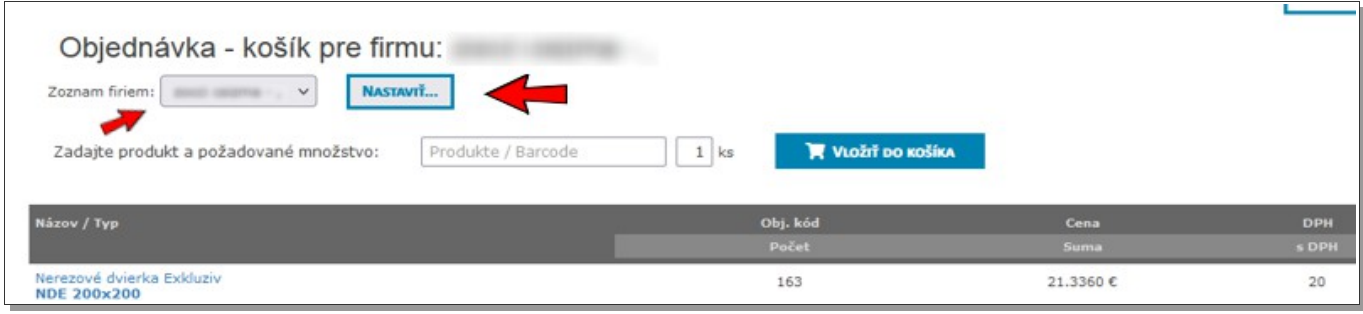

obrázok č.8

V prípade, ak máte zaregistrovaných viac firiem pod jedným používateľským menom, pri objednávaní môžete preklikávať medzi košíkmi (objednávkami) rôznych firiem, ktoré ste si zaregistrovali bez toho, aby sa obsah košíka niektorej z nich stratil (ukladá sa to do systému).